# STOP!

BEFORE INSTALLING OR CONNECTING IK-WB02A TO YOUR PC, READ THIS QUICK START GUIDE

THANK YOU

# **TOSHIBA**

# **Quick Start Guide**

#### **Quick Start Guide for Network connection**

The following software must be downloaded and installed before installing the IK-WB02A:

- Internet Explorer<sup>™</sup> Version 6.0 or later http://www.microsoft.com/windows/ie
- Toshiba Camera Finder software
   The software is included on the supplied mini CD-ROM.
- Connect the IK-WB02A to your network using a Cat5/ Ethernet cable BEFORE powering on your camera. Repeat this step for any additional cameras.

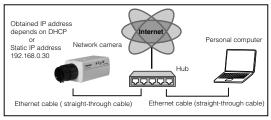

- Power on your devices in the following order: cable or DSL modem, router or hub, PCs.
- 3) Power on the IK-WB02A.

#### Quick Start Guide (Cont.)

- Run the Toshiba Camera Finder software to automatically detect your cameras. Refer to the Operations Manual for more details.
- If the camera is not found, power off the camera and repeat the above steps. (The camera takes approximately 30 seconds to start.)
- 6) Click on User.

If you do not have a static IP address for your Internet connection, Toshiba offers DDNS service that will allow you to have an Internet address for your camera.

- Register for Toshiba's DDNS service by clicking on the link IK-WB02A settings under Configuration > DDns Settings.
- 2) Follow the instructions to set up your account.

### **Quick Start Guide for Direct\* PC connection**

- \* A Cat5 Crossover cable is required. The following software must be downloaded and installed before installing the IK-WB02A:
- Internet Explorer<sup>™</sup> Version 6.0 or later http://www.microsoft.com/windows/ie
- Toshiba Camera Finder software
   The software is included on the supplied mini CD-ROM.
- Connect the IK-WB02A to your PC using a Cat5
   Crossover cable BEFORE powering on your camera.

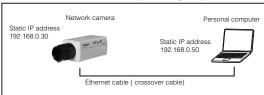

2) Change the IP address of your PC to Use the following IP address:

IP address: 192.168.0.50 Subnet mask: 255.255.255.0

Refer to the Operations Manual for more information.

- 3) Power on the IK-WB02A.
- 4) Run the Toshiba Camera Finder software to automatically detect your cameras. Refer to the Operations Manual for more details.
- If the camera is not found, power off the camera and repeat the above steps. (The camera takes approximately 30 seconds to start.)
- 6) Click on User.

If you do not have a static IP address for your Internet connection, Toshiba offers DDNS service that will allow you to have an Internet address for your camera.

- Register for Toshiba's DDNS service by clicking on the link IK-WB02A settings under Configuration > DDNS Settings.
- 2) Follow the instructions to set up your account.

## **Changing the Login ID and Password**

Be sure to change the default login ID and password. You are able to change important information and settings of the camera through the Administrator Login. To have higher security, be sure to change your login ID and the password. Also, set the access rights because if they are not set, everybody who logs in will be regarded as an administrator.

1) From the Configuration menu, click Admin.

#### Quick Start Guide (Cont.)

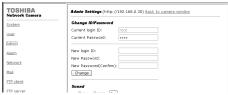

- Enter "root" in the Current login ID field and "ikwb" in the Current Password field.
- Enter a new login ID in the New login ID field and a new password in the New Password field and New Password (Confirm) field.
- 4) Click the Change button.
- 5) Close the browser.

### **Setting the Access Rights**

You can set a user ID and password to be requested when accessing the network camera.

From the Configuration menu, click User.

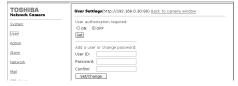

- 2) Set "User authorization required" to ON.
- 3) Click the Set button.
  - The user name and password input screen appears.
- Enter the administrator ID and password in the user name and password fields, and click the OK button.
- 5) Close the browser.

Free Manuals Download Website

http://myh66.com

http://usermanuals.us

http://www.somanuals.com

http://www.4manuals.cc

http://www.manual-lib.com

http://www.404manual.com

http://www.luxmanual.com

http://aubethermostatmanual.com

Golf course search by state

http://golfingnear.com

Email search by domain

http://emailbydomain.com

Auto manuals search

http://auto.somanuals.com

TV manuals search

http://tv.somanuals.com